## *STRATEGY*™  *Analyzer 6.1 Guide* 11/19/02

SPSS

For more information about SPSS<sup>®</sup> software products, please visit our Web site at *http://www.spss.com* or contact

SPSS Inc. 233 South Wacker Drive, 11th Floor Chicago, IL 60606-6412 Tel: (312) 651-3000 Fax: (312) 651-3668

SPSS is a registered trademark and its other product names are the trademarks of SPSS Inc. for its proprietary computer software. No material describing such software may be produced or distributed without the written permission of the owners of the trademark and license rights in the software and the copyrights in the published materials.

The SOFTWARE and documentation are provided with RESTRICTED RIGHTS. Use, duplication, or disclosure by the Government is subject to restrictions as set forth in subdivision (c)(1)(ii) of The Rights in Technical Data and Computer Software clause at 52.227-7013. Contractor/manufacturer is SPSS Inc., 233 South Wacker Drive, 11th Floor, Chicago, IL 60606- 6412.

Acrobat is a registered trademark of Adobe Systems Inc. iSeries is a registered trademark of IBM Corporation. Essbase is a registered trademark of Hyperion Solutions Corporation. Orion is a trademark of Evermind Data HB. ShowCase is a registered trademark of SPSS Inc. Windows is a registered trademark of Microsoft Corporation.

General notice: Other product names mentioned herein are used for identification purposes only and may be trademarks or registered trademarks of their respective companies in the United States and other countries.

STRATEGY<sup>™</sup> Analyzer 6.1 Guide Copyright © 2002 by SPSS Inc. All rights reserved. Printed in the United States of America.

No part of this publication may be reproduced, stored in a retrieval system, or transmitted, in any form or by any means, electronic, mechanical, photocopying, recording, or otherwise, without the prior written permission of the publisher.

# *Contents*

## *[1 Technical Support](#page-4-0) 1*

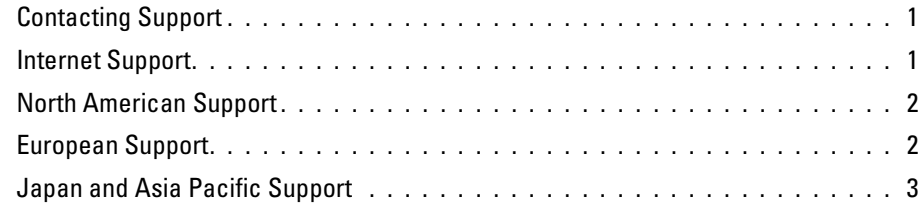

## *[2 Release Overview](#page-8-0) 5*

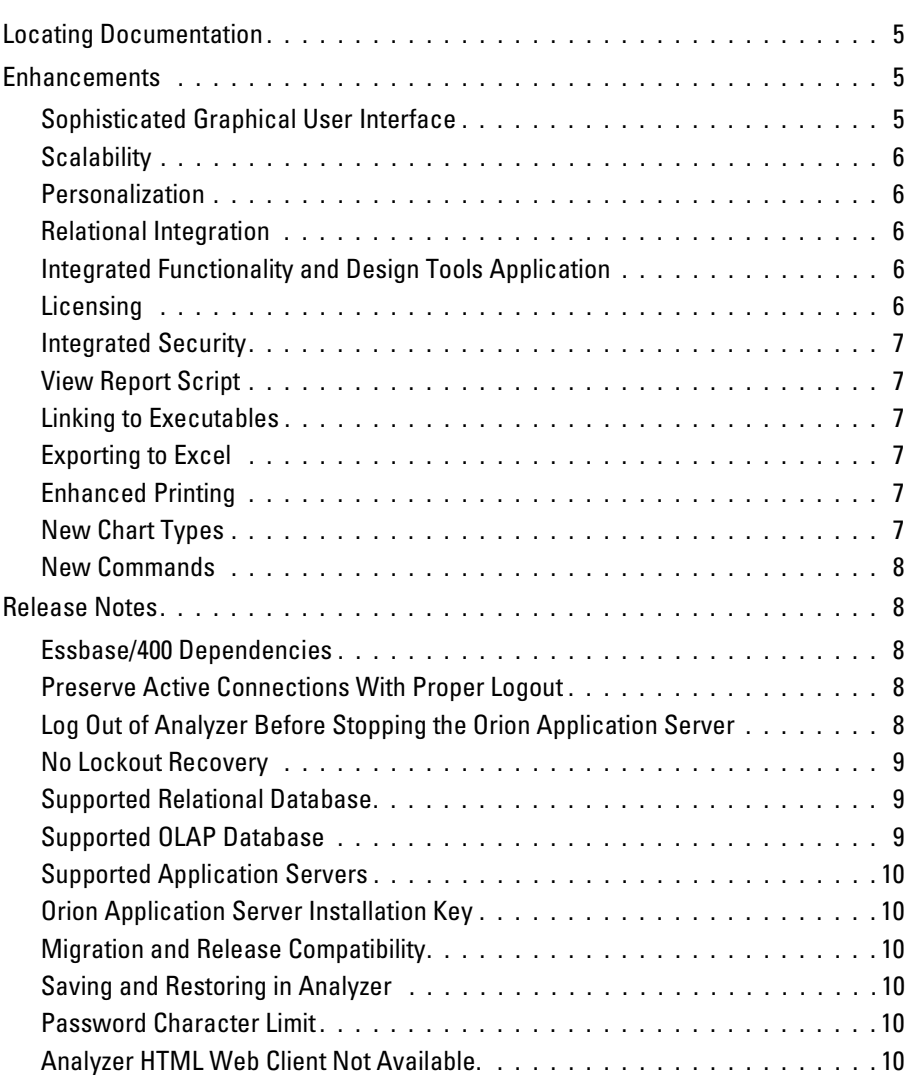

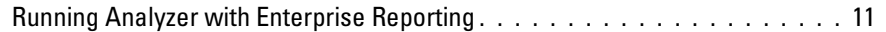

## *[3 Installation and Uninstallation](#page-16-0) 13*

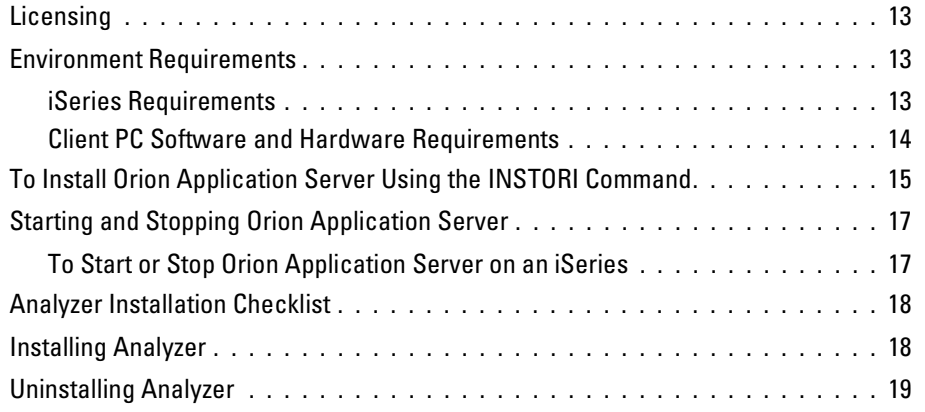

## *[4 Analyzer Administration](#page-24-0) 21*

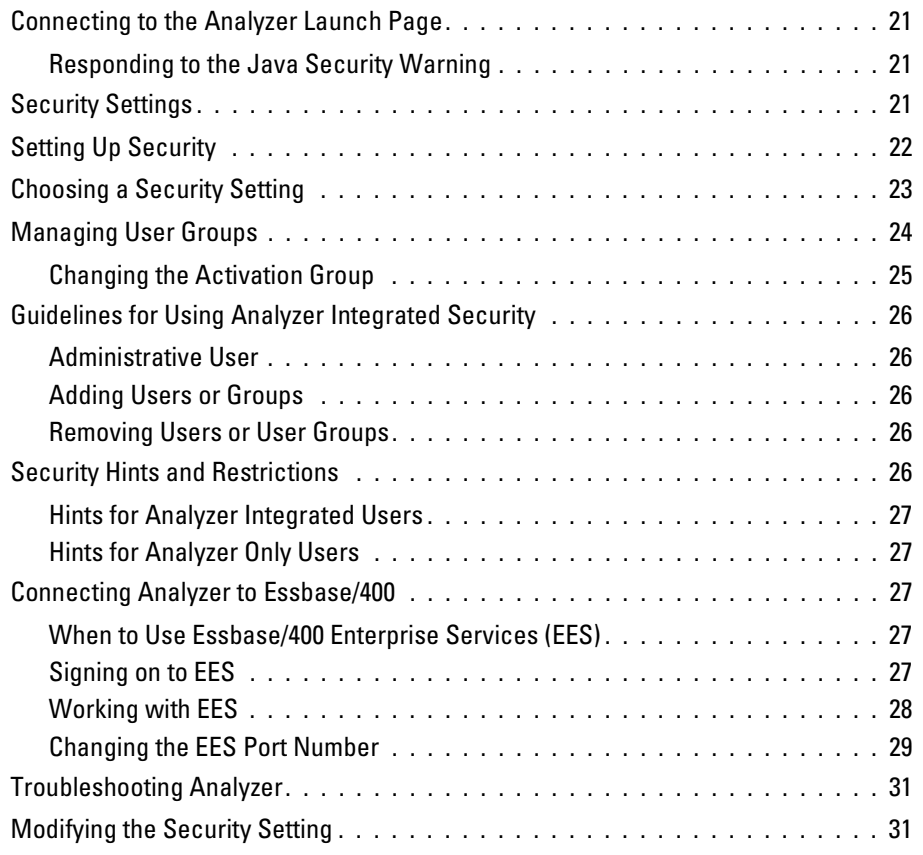

# <span id="page-4-0"></span>*Technical Support*

## <span id="page-4-1"></span>*Contacting Support*

<span id="page-4-7"></span><span id="page-4-3"></span>**Phone.** Our goal is to provide one-on-one technical support. However, based on the complexity and/or frequency of calls, you may reach our phone-mail system. Leave your name, company name, and telephone number, and a support member will call you back.

<span id="page-4-5"></span>**Fax.** Send your name, company name, and telephone and fax numbers along with the details of your request and the name of the product with which you need assistance.

<span id="page-4-6"></span>**Internet.** Enter your request on the Support Web site. You can also use the site to find documentation, download patches, open a case, and participate in the customer forum. See "Internet Support" below.

<span id="page-4-4"></span>**E-mail**. Include your name, e-mail address, company name, the feature that you have a question about, and your question or request.

## <span id="page-4-2"></span>*Internet Support*

Table 1-1 *Internet addresses*

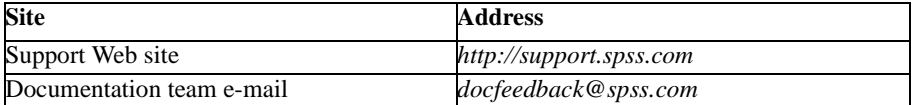

[The following information is on the SPSS Support Web site at](http://support.spssshowcase.com) *http://support.spss.com*. It requires you to log in.

**Troubleshooting.** Search for a resolution, view frequently used resolutions, open a support case, and view the status of your cases.

**Documentation.** Read SPSS Support policies, browse the newsletters for technical issues, or view and download the latest documentation, including the *Installation Guide*, *Administrator's Guide*, *Upgrade Guide*, and *Quick Start* guides.

**Upgrade Info**. Order an upgrade and view upgrade information pertinent to each release.

Patches. Download patches for all supported products.

2

**My Corporate Info and My Personal Info**. View your agreements, passwords, cases, and other status information.

**Contacting Us.** Find the most current phone numbers, e-mail addresses, and fax numbers for North American, European, and Japanese/Asia Pacific support. You can also open a case here.

**Customer Forum.** Network with other maintenance customers in this discussion group.

**Other Links.** Find information about products, training, Webinars, and upcoming events.

## <span id="page-5-3"></span><span id="page-5-0"></span>*North American Support*

[For the most current contact information, go to the SPSS Support Web site at](http://support.spssshowcase.com)  *http://support.spss.com*. It requires you to log in.

#### Table 1-2

*North American services and support information*

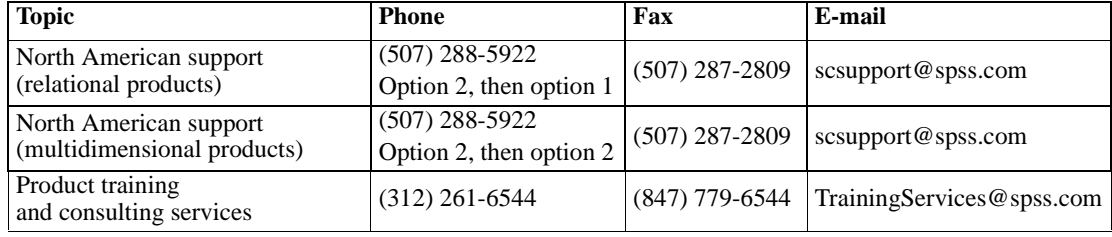

## <span id="page-5-2"></span><span id="page-5-1"></span>*European Support*

[For the most current contact information, go to the SPSS Support Web site at](http://support.spssshowcase.com)  *http://support.spss.com*. It requires you to log in.

Table 1-3

*European support information*

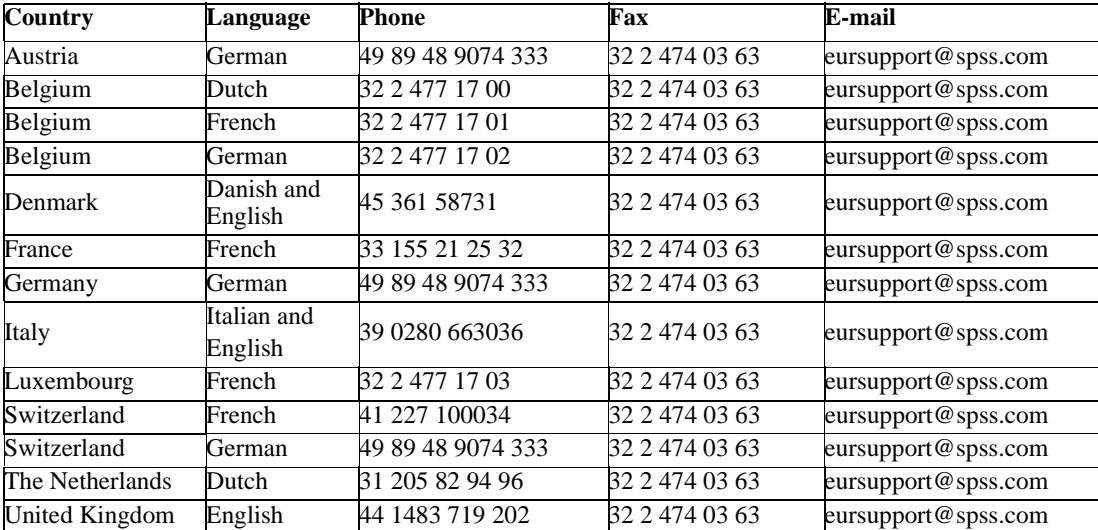

## <span id="page-6-2"></span><span id="page-6-1"></span><span id="page-6-0"></span>*Japan and Asia Pacific Support*

[For the most current contact information, go to the SPSS Support Web site at](http://support.spssshowcase.com)  *http://support.spss.com*. It requires you to log in.

Table 1-4

*Japan and Asia Pacific support information*

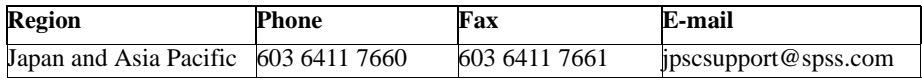

4

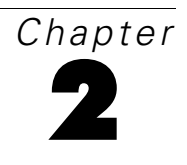

## <span id="page-8-6"></span><span id="page-8-0"></span>*Release Overview*

Welcome to the STRATEGY Analyzer 6.1 Guide. This guide supports the limited availability version of Analyzer and will help Analyzer administrators understand Analyzer enhancements, restrictions, and requirements. It will also help them install Analyzer and set up security.

STRATEGY Analyzer supports Hyperion Analyzer 6.1 features and functions with iSeriesspecific differences and exceptions noted in this guide. For a complete list of Hyperion enhancements, see the Hyperion Analyzer documentation.

An Adobe Acrobat (*.pdf*) version of this guide is available on the STRATEGY Analyzer CD-ROM. Viewing and printing the document requires Adobe Acrobat Reader. If necessary, you can download it at no cost from *www.adobe.com*.

<span id="page-8-4"></span>For the latest release notes, see the Analyzer Readme (*anzreadme.htm*).

## <span id="page-8-1"></span>*Locating Documentation*

All Analyzer documentation can be found on the Analyzer Information Map after you install. It is located on the Analyzer Launch Page (http://hostname:port/Analyzer6/index.html). For instructions on connecting to the Launch Page, see ["Connecting to the Analyzer Launch Page" on](#page-24-4)  [p. 21](#page-24-4).

<span id="page-8-5"></span>You can also find STRATEGY Analyzer documentation (this guide and the Analyzer Readme) on the Technical Support Web site at *http://support.spss.com*. After you log on, click Documentation > STRATEGY Manuals.

### <span id="page-8-2"></span>*Enhancements*

#### <span id="page-8-3"></span>*Sophisticated Graphical User Interface*

The most important feature of Analyzer is that it provides an easy-to-use interface for sophisticated multidimensional and relational analysis. Its methods and metaphors make online analysis as easy as surfing the Internet.

### <span id="page-9-0"></span>*Scalability*

Analyzer has been restructured to run inside leading J2EE-compliant application servers. The supported J2EE Application Server shares Analyzer business logic, manages network traffic, maintains system security for large numbers of concurrent users, and provides load balancing, fault tolerance, and fail over.

#### <span id="page-9-1"></span>*Personalization*

Users can personalize their Analyzer client through innovative new user preferences. Options include:

- Modifying the look and feel of the client interface
- Creating personal database connections
- **Exercise 1** Creating points of view (POV) that superimpose the dimensions that interest the user in other reports
- Creating personal variables (personally defined selection lists)

#### <span id="page-9-2"></span>*Relational Integration*

A new easy-to-use interface expedites the process of drawing relational data into Analyzer, and enables users to explore relational data with the same analysis tools used to analyze online analytical processing (OLAP) data.

#### <span id="page-9-3"></span>*Integrated Functionality and Design Tools Application*

<span id="page-9-5"></span>The Analyzer Java Web Client has been enhanced to perform all the functionality previously provided by the Analyzer Windows Client and Analyzer Design Tools.

#### <span id="page-9-4"></span>*Licensing*

Analyzer licensing is handled through Warehouse Manager Server. When you install Warehouse Manager Server, you receive 60-day demo access to Analyzer. To enable Analyzer beyond the demo period, you must enter your new license password via the iSeries interface or Warehouse Manager Client. If you have an Analyzer license password from a previous Analyzer release, your current password will work, and no updating is required.

Administrators can use Warehouse Manager Client to perform other licensing tasks such as adding, changing, transferring, and removing Analyzer passwords and showing active connections. For more information, see the *STRATEGY Installation Guide*, Chapter 4.

7

#### <span id="page-10-0"></span>*Integrated Security*

In Analyzer Administration Tools, the System Settings dialog box provides new security/authentication options. You can now use Analyzer security with OS/400 without having to recreate your OS/400 user groups/profiles. You will create and maintain users and groups with Warehouse Manager Client or an iSeries command line. For more information, see ["Security](#page-24-5)  [Settings" on p. 21](#page-24-5).

<span id="page-10-8"></span>*Important*: When implementing security, use the security information in this guide, which describes Analyzer on the iSeries.

#### <span id="page-10-1"></span>*View Report Script*

A View Report Script option has been added to the Analyzer Java Web Client on the Tools menu. This option will display the Essbase report script for the active data source. If the active data source is a relational database, then the SQL statement will be displayed. The report script or SQL statement can then be copied and pasted into other applications, such as Essbase Application Manager or Query. This feature may be helpful to administrators or Technical Support personnel for debugging purposes. For instructions, see the Analyzer Java Web Client online help.

#### <span id="page-10-2"></span>*Linking to Executables*

<span id="page-10-7"></span>With drill linking in Analyzer Java Web Client, not only can you navigate to other reports by double-clicking cells with pre-placed links, but you can also navigate to executable applications. The Analyzer Java Web Client's Select a Report dialog box, accessed from the Drill Link Options dialog box, has a Link to Executables button. For more information, see the Analyzer Java Web Client online help's Drill Linking topic.

#### <span id="page-10-3"></span>*Exporting to Excel*

<span id="page-10-6"></span>Users can export Analyzer reports to Microsoft Excel. You can find instructions in Analyzer Java Web Client online help's Export to Microsoft Excel topic.

#### <span id="page-10-4"></span>*Enhanced Printing*

Reports can be printed with a summary page and exported to Adobe Acrobat Reader .*pdf* files.

#### <span id="page-10-5"></span>*New Chart Types*

Bubble, Spline, Curved Area, and Box Plot chart types are now available.

#### <span id="page-11-0"></span>*New Commands*

<span id="page-11-6"></span>The following iSeries commands are new in this version of Analyzer.

Table 2-1 *New Commands*

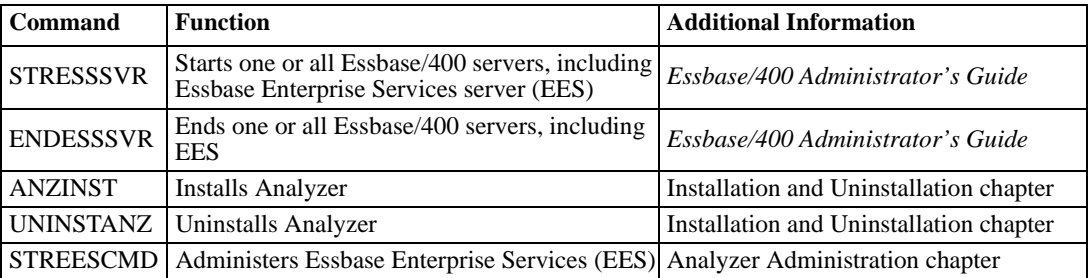

### <span id="page-11-1"></span>*Release Notes*

<span id="page-11-8"></span>STRATEGY Analyzer supports Hyperion Analyzer 6.1 features and functions with the following iSeries-specific exceptions. For a complete list of release notes, see the Hyperion Analyzer documentation.

#### <span id="page-11-2"></span>*Essbase/400 Dependencies*

Analyzer connects to the Essbase/400 OLAP Server via Essbase/400 Enterprise Services (EES). EES acts like a gate between Essbase/400 and Analyzer, so to access to Essbase/400 servers and user profiles with Analyzer, you must add them to EES. The Essbase/400 information you add to EES depends on your security setting. For more information, see ["Connecting Analyzer to](#page-30-5)  [Essbase/400" on p. 27.](#page-30-5)

#### <span id="page-11-3"></span>*Preserve Active Connections With Proper Logout*

<span id="page-11-5"></span>To properly release Analyzer active connections and licenses in Warehouse Manager Client, when you log out of Analyzer, use the Logout button on the Analyzer tool bar, or select Logout from the File menu. Your Active Connections value may be incorrect if users close the Analyzer window without using the Logout option. However, it will be corrected when the Analyzer session times out (default is 30 minutes). You can use the Analyzer Analysis Server Console to end the session or change the timeout value.

#### <span id="page-11-4"></span>*Log Out of Analyzer Before Stopping the Orion Application Server*

<span id="page-11-7"></span>Stopping the Orion Application Server while users are still logged in to Analyzer will cause Orion to use up an equivalent number of Analyzer licenses permanently. Before stopping the Orion Application Server (ENDORI command), make sure all users are logged out of Analyzer. To forcibly log out all users, log in to the Analyzer Analysis Server Console, and select each box

labeled Kill for all the User Sessions listed. Click the Submit button. This will log out each user from their session and release the session license. As the Server Console refreshes, the User Session list will empty until there are no User Sessions left. Then it is safe to stop the Orion Application Server.

#### <span id="page-12-0"></span>*No Lockout Recovery*

<span id="page-12-4"></span>**There is no lockout recovery.** Administrators locked out of Analyzer must reinstall the product. Do not lose or forget your Administrator password. If you are locked out of Analyzer and must reinstall, all data will be lost. There is no way to rebuild or recover your repository.

#### <span id="page-12-1"></span>*Supported Relational Database*

<span id="page-12-5"></span>The only relational database officially supported at this time is OS/400 DB2 using the "native" JDBC DB2 driver.

*Note*: In Analyzer Administration Tools, when configuring a relational database connection and specifying OS/400 DB2 as the Driver Type, remember the library name you chose in the Database Connection String section. When you proceed to the Select Table dialog box, be sure to select that same library name. Otherwise, you won't have access to the column names in the tables you choose.

To configure a relational database connection, open Analyzer Administration Tools. Right-click on the Databases folder, and select New Relational Connection. This opens the Configure JDBC Driver dialog box.

Figure 2-1 *Configuring a relational database connection*

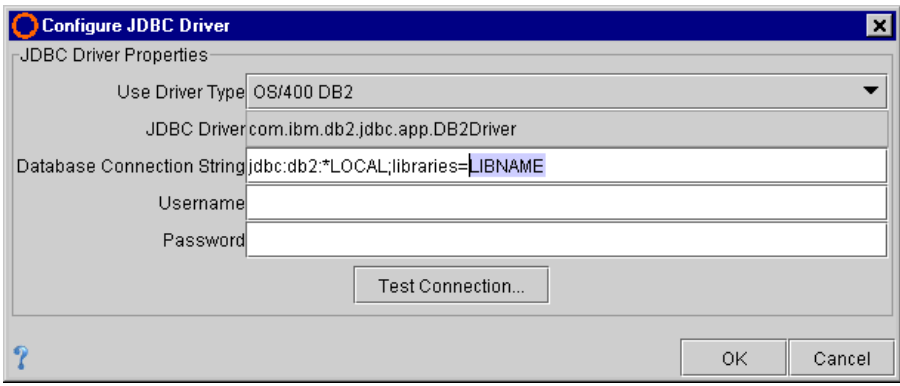

### <span id="page-12-2"></span>*Supported OLAP Database*

<span id="page-12-3"></span>Analyzer supports the Essbase/400 6.5 OLAP server.

<span id="page-13-0"></span>*Supported Application Servers* 

<span id="page-13-8"></span><span id="page-13-6"></span>The Orion Application Server is the only supported application server at this time. Documentation references to Tomcat and Websphere application servers do not apply to this version of Analyzer.

#### <span id="page-13-1"></span>*Orion Application Server Installation Key*

An Orion Application Server installation key is included with your software package. The key is required during Orion installation on the iSeries. If you do not have a key, contact Technical Support to obtain one. For information about Orion Application Server requirements, see ["Orion](#page-17-1)  [Application Server" on p. 14](#page-17-1).

#### <span id="page-13-2"></span>*Migration and Release Compatibility*

<span id="page-13-9"></span>This version of Analyzer does not support migration from STRATEGY 4.x or Hyperion 5.x Analyzer. In addition, this version is not compatible with any previous version of STRATEGY Analyzer, and any connection of older clients to the 6.1 server or of 6.1 clients to older servers is unsupported.

#### <span id="page-13-3"></span>*Saving and Restoring in Analyzer*

<span id="page-13-11"></span> **STRATEGY 4.x** The SAVSRVRINF and RSTSRVRINF commands are not supported in this version of Analyzer. Restoring Analyzer 4.x data into Analyzer 6.1 is not supported.

 **STRATEGY Analyzer 6.1 or Hyperion 6.1.** To back up reports saved in this iSeries 6.1 version or in the Hyperion 6.1 Windows NT versions, you can use the Import and Export features in Analyzer Java Web Client. However, you must manually recreate your database connections and user definitions. For import and export instructions, see the Java Web Client online help.

*Note*: You cannot export from Hyperion Analyzer 6.0 directly into the iSeries version of 6.1. Doing so will result in an error message. If you plan to migrate your Hyperion Analyzer data to the iSeries, you should first upgrade to Hyperion Analyzer 6.1 (on NT), and then the use the Export/Import features.

#### <span id="page-13-4"></span>*Password Character Limit*

<span id="page-13-10"></span>Analyzer supports mixed case iSeries passwords, including these special characters:  $@$  #  $\text{\$}$ 

<span id="page-13-7"></span>You can only sign on to Analyzer with a password of 30 characters or less.

#### <span id="page-13-5"></span>*Analyzer HTML Web Client Not Available.*

The Analyzer HTML Web Client is not available in this version of Analyzer.

*Release Overview*

## <span id="page-14-0"></span>*Running Analyzer with Enterprise Reporting*

If you are running Enterprise Reporting, be aware that both Enterprise Reporting and Analyzer use the Orion Application Server. Starting or stopping the server for one application will affect the other.

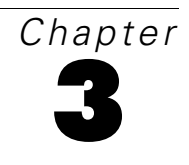

# <span id="page-16-0"></span>*Installation and Uninstallation*

<span id="page-16-7"></span>This chapter covers Analyzer requirements, installation, and uninstallation.

## <span id="page-16-1"></span>*Licensing*

Analyzer licensing is still handled through Warehouse Manager Server. When you install Warehouse Manager Server, you receive 60-day demo access to Analyzer. To enable Analyzer beyond the demo period, you must enter your new license password via the iSeries interface or Warehouse Manager Client. If you have an Analyzer license password from a previous Analyzer release, your current password will work, and no updating is required. For licensing information, see your *STRATEGY Installation Guide*, Chapter 4.

## <span id="page-16-2"></span>*Environment Requirements*

<span id="page-16-6"></span><span id="page-16-5"></span>Read this information carefully. If you fail to meet the software requirements in this chapter, Analyzer may not function properly.

#### <span id="page-16-3"></span>*iSeries Requirements*

#### *STRATEGY*

<span id="page-16-9"></span>Before installing Analyzer, you must have STRATEGY 4.5 installed with patch 4 (4.50.040) or a later 4.5 patch. To determine your version, you can use the DSPSCAUT command on an iSeries command line.

#### *Supported OS/400 Version*

<span id="page-16-8"></span><span id="page-16-4"></span>Analyzer requires OS/400 Version 5 Release 1 (V5R1)

#### *Disk Space*

Make sure you have enough free disk space to install the server.

#### Table 3-1

*Disk space required for server installation*

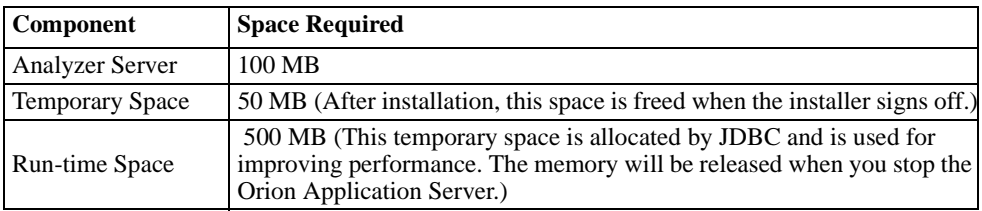

#### <span id="page-17-1"></span>*Orion Application Server*

<span id="page-17-2"></span>Analyzer requires the Orion Application Server. If you did not install Orion when you installed the STRATEGY servers, see ["To Install Orion Application Server Using the INSTORI Command" on](#page-18-0)  [p. 15.](#page-18-0) Orion Application Server must be stopped while you are installing Analyzer. For instructions, see ["Starting and Stopping Orion Application Server" on p. 17](#page-20-0).

<span id="page-17-5"></span> *Note*: Enterprise Reporting and Analyzer both use the Orion Application Server. Stopping Orion will affect both applications.

#### *Essbase Requirements*

If you will use Analyzer with multidimensional databases, Analyzer requires Essbase/400 6.5, which includes the Essbase/400 OLAP Server and Essbase/400 Enterprise Services (EES). You will need your EES IP address (default 127.0.0.1) and port number (default 5001) when you install Analyzer. You will also need to enter the EES domain, which has a default of Essbase.

If you will not use Analyzer with multidimensional databases, you can accept the default information during installation.

#### *Java Developer Kit*

<span id="page-17-7"></span><span id="page-17-6"></span>Analyzer requires JDK 1.3.1 with Java group PTF SF99069-11 or later.

#### *Database Support*

Analyzer requires Database group PTF SF99501-09 or later.

<span id="page-17-4"></span>You must also have the ability to run the iSeries RUNSQLSTM command.

#### <span id="page-17-0"></span>*Client PC Software and Hardware Requirements*

<span id="page-17-3"></span>The following table lists minimum client software and hardware requirements for Analyzer.

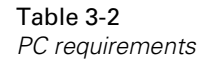

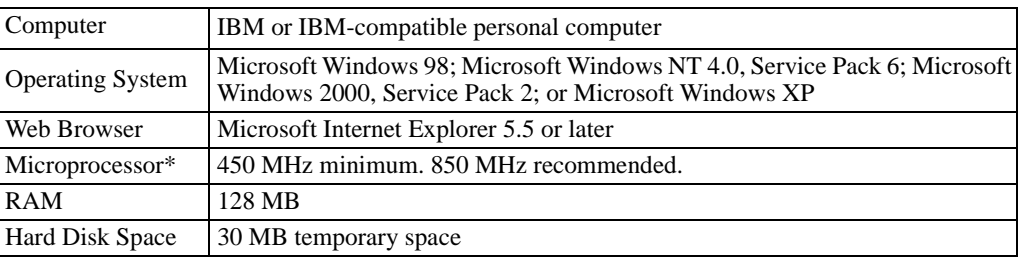

<span id="page-18-2"></span>\*Because Analyzer processing is done via applet on the PC, performance will increase relative to processor speed.

#### *Java Plug-in*

To use the Analyzer Java Web Client and Analyzer Administration Tools, users must have Sun Java Plug-in 1.3.1 with the latest patch. If you do not have the plug-in installed, you will be prompted to install it when you log in to Analyzer and click the Java Web Client link or the Analyzer Administration Tools link.

<span id="page-18-1"></span>*Note*: You must have Administrator authority to install the plug-in.

## <span id="page-18-0"></span>*To Install Orion Application Server Using the INSTORI Command*

- $\triangleright$  Load the STRATEGY iSeries CD into the iSeries CD drive.
- At an iSeries command line, add your 4.5 Warehouse Manager Server library name to your library list. For example, at the iSeries prompt, type:

#### ADDLIBLE SCSERVER

where *SCSERVER* is the library in which the Warehouse Manager Server is installed.

- At an iSeries command line, type INSTORI, and press F4.
- ▶ Enter the following information:

Figure 3-1

*Installing the Orion Application Server using INSTORI*

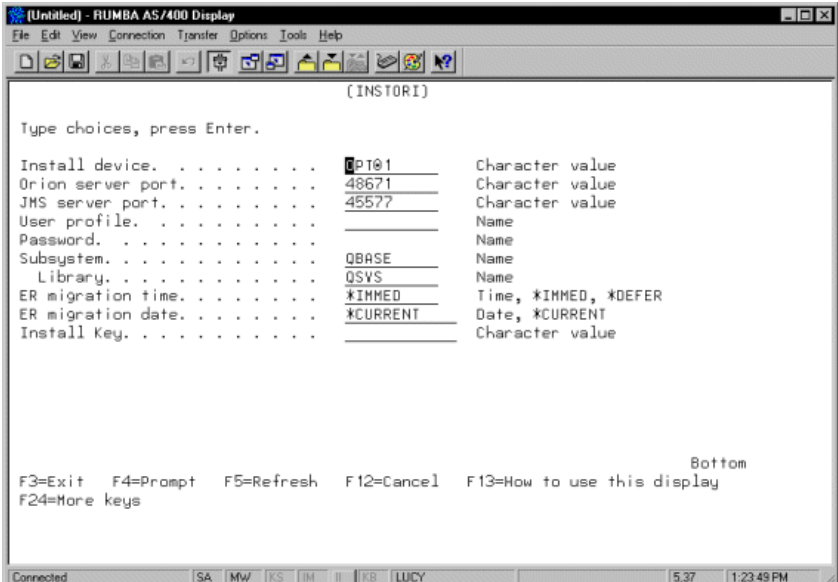

**Orion Server Port.** The Orion Application Server requires a port number different from the Warehouse Manager Server port number. Accept the default port number (48671 or the next available number) or enter a port number in the range of 6000-65535. To see what port numbers are already in use, run the WRKSRVTBLE command from an iSeries command line.

*Note*: Remember this port number. You will use it in your Analyzer URL.

**JMS Server Port.** This port is required by the Orion Application Server. Accept the default (45577 or the next available number) or enter a port number in the range of 6000-65535.

**User Profile and Password.** Enter an existing user profile that has\*ALLOBJ or \*SECADM privileges, and a password to be stored for security.

**Subsystem and Library.** Your current subsystem, as determined by the QCTLSBSD system value, is displayed and should not be changed.

*Note*: If the controlling subsystem is QBASE, then QBASE is the default. If the controlling subsystem is QCTL, then QCMN is the default. To find the controlling subsystem, type DSPSYSVAL SYSVAL(QCTLSBSD).

The subsystem description resides in the specified Library. QSYS is the default.

**Install Key.** Enter the Orion iSeries installation key. If you do not have a key, contact Technical Support to obtain one.

## <span id="page-20-3"></span><span id="page-20-0"></span>*Starting and Stopping Orion Application Server*

<span id="page-20-4"></span>To start and stop the Orion Application Server, follow the instructions below. Orion Application Server affects both Analyzer and Enterprise Reporting.

#### <span id="page-20-2"></span><span id="page-20-1"></span>*To Start or Stop Orion Application Server on an iSeries*

To start or stop Orion Application Server on an iSeries, follow the steps described below.

 **Start.** The *STRORI* command starts the Java process that starts Orion Application Server. Follow these steps:

- Verify you have compiled the Java Toolbox classes as described in the *STRATEGY Administrator's Guide*.
- ▶ Log on with \*JOBCTL authority. \*ALLOBJ authority is also recommended. However, if you don't have \*ALLOBJ authority, grant the user who will be using STRORI \*USE authority to the following objects:

STRORI (command type object) in the server library.

STRTCP (command type object) in QSYS.

QUSER (\*USRPRF type object) in QSYS.

 Add the library containing the Warehouse Manager Server to your library list. For example, at the iSeries prompt, type:

ADDLIBLE SCSERVER

where *SCSERVER* is the library in which the Warehouse Manager Server is installed.

To start Orion Application Server, at the iSeries prompt, type STRORI.

**Stop.** The *ENDORI* command stops the Java process that is running Orion Application Server. Follow these steps:

- ▶ Log on with \*ALLOBJ and \*JOBCTL authority.
- Add the library containing the Warehouse Manager Server to your library list. For example, at the iSeries prompt, type:

ADDLIBLE SCSERVER

where *SCSERVER* is the library in which the Warehouse Manager Server is installed.

 $\triangleright$  To stop Orion Application Server, at the iSeries prompt, type ENDORI.

## <span id="page-21-0"></span>*Analyzer Installation Checklist*

<span id="page-21-2"></span>Before beginning installation, make sure you have the following components and have completed the following steps.

- OS/400 V5R1 operating system
- STRATEGY 4.5 library installed into a new 4.50.040 Warehouse Manager Server library. We do not recommend installing Analyzer 6.1 over an existing production library. Instead, install a new 4.5 library and apply patch 4. When you install STRATEGY, be sure to install the Orion Application Server and make note of the Orion port number.
- Orion Application Server installed and stopped
- Orion Application Server port number
- Essbase/400 6.5 servers (OLAP and EES) installed and running
- EES Server IP address (default 127.0.0.1)
- EES Server port number (example 5001)
- EES domain (type Essbase)
- Java Developer Kit 1.3.1 with Java group PTF SF99069-11 or later
- Database group PTF SF99501-09 or later and ability to run the RUNSQLSTM command.
- Internet Explorer 5.5 or higher with Sun Java Plug-in 1.3.1
- <span id="page-21-3"></span>Analyzer 6.1 is not currently installed in the library where you plan to install.

## <span id="page-21-1"></span>*Installing Analyzer*

- Insert the CD into the iSeries CD drive.
- Log on with QSECOFR or equivalent authority (*\*ALLOBJ, \*IOSYSCFG, \*SAVSYS, \*JOBCTL, and \*SECADM* special authorities are needed). **The installation will fail if the installing profile's User Profile setting is OWNER(\*GRPPRF). \*GRPPRF cannot own new objects created by the installing profile.**
- ▶ Type LODRUN and press F4.
- ▶ You are prompted for a device name. Choose \*OPT or the name of your optical device.
- You are prompted for a path name. Accept the default path.
- $\triangleright$  On the next screen, you are prompted for the following information. If you will not use Analyzer with multidimensional databases, you can accept the default information.
	- 4.5 Warehouse Manager Server library name (default is *SCSERVER*).
	- Essbase Enterprise Server (EES) IP address (default 127.0.0.1).
	- EES server port (default 5001).
	- EES domain (use Essbase.)
- $\blacktriangleright$  At the confirmation screen, enter Y to begin installation.
- When the installation is successful, you will see the message "Analyzer setup completed successfully."

<span id="page-22-1"></span>To connect to the Analyzer Launch Page, see instructions in ["Connecting to the Analyzer Launch](#page-24-4)  [Page" on p. 21.](#page-24-4)

## <span id="page-22-0"></span>*Uninstalling Analyzer*

*Warning:* When you uninstall Analyzer 6.1, all of your Analyzer 6.1 information, including any data and reports created with Analyzer 6.1, will be removed. However, uninstalling Analyzer will not affect data created in Enterprise Reporting.

- Stop the Orion Application Server, using the instructions in To Start and Stop Orion Application Server on an iSeries.
- Using a QSECOFR profile with \*ALLOBJ authority, run the following command, where *SCSERVER* is the library in which the Warehouse Manager Server is installed:

RSTOBJ OBJ(\*ALL) SAVLIB(QTEMP) DEV(\*SAVF) SAVF(SCSERVER/UNINSTANZ)

- ▶ Type QTEMP/UNINSTANZ, and press F4 to prompt.
- Enter the name of your 4.5 Warehouse Manager Server library where Analyzer is installed.
- $\blacktriangleright$  At the confirmation screen, enter Y to begin uninstalling.
- When the uninstallation is successful, you will see the message "Analyzer uninstall completed successfully."

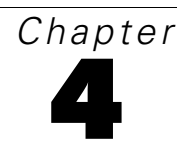

# <span id="page-24-0"></span>*Analyzer Administration*

<span id="page-24-6"></span>This chapter describes how to connect to the Analyzer Launch page, how to set up and manage security, and how to connect Analyzer to Essbase/400.

## <span id="page-24-4"></span><span id="page-24-1"></span>*Connecting to the Analyzer Launch Page*

- Start the Orion Application Server, using the instructions in ["To Start or Stop Orion Application](#page-20-2)  [Server on an iSeries" on p. 17.](#page-20-2)
- Start Internet Explorer, and enter the following URL, where *SERVERNAME* is the name of your iSeries, and *ORIONPORT* is your Orion server port number:

http://SERVERNAME:ORIONPORT/Analyzer6/index.html

For example: http://prodserver:48693/Analyzer6/index.html

 $\triangleright$  Click the Java Web Client link or the Analyzer Administration Tools link to log in.

If this is the first time you log in, you may be prompted to install the Java Runtime Environment.

- You will be prompted with a Java Security Warning. Select Grant this Session to continue.
- At the Login dialog box, enter your user ID and password. Analyzer has an initial user ID, *Administrator,* and password, *password*. They are case sensitive. Use this information to log in the first time. You may then want to change the password for security reasons.

#### <span id="page-24-2"></span>*Responding to the Java Security Warning*

<span id="page-24-7"></span>To avoid unexpected problems with the Analyzer applet, when you log in to Java Web Client or Analyzer Administrator Tools, we recommend choosing the Grant this session button or the Grant always button on the Java Security Warning.

## <span id="page-24-5"></span><span id="page-24-3"></span>*Security Settings*

<span id="page-24-8"></span>In this version of Analyzer, there are two available security settings, *OS/400 and Analyzer security* and *Analyzer Security Only*. You can access them via the Analyzer Administration Tools link.

22

**OS/400 and Analyzer Security.** This Analyzer Integrated Security setting is the default setting and recommended security setting. If you use this setting with Essbase/400 Integrated Security, user IDs and passwords will be authenticated based on OS/400 security. You do not need to recreate users in Analyzer that you previously created on the OS/400. You will only need to create identically-named user groups on the OS/400 and in Analyzer and assign Analyzer report groups, databases, and roles to these groups. See ["Managing User Groups" on p. 24.](#page-27-0)

If you use this setting without Essbase/400 Integrated Security, you must complete some additional steps using Essbase/400 Enterprise Services (EES). See ["When to Use Essbase/400](#page-30-3)  [Enterprise Services \(EES\)" on p. 27](#page-30-3).

**Analyzer Security Only.** With this setting, you create user IDs and passwords in Analyzer security. These user IDs and passwords will not be linked to the iSeries, Essbase/400, or Essbase/400 Enterprise Services (EES), so to access any of the servers, you must maintain user IDs and passwords in each location.

If you use this setting and want to access Essbase/400 via Analyzer, you must maintain users and passwords in Analyzer and in Essbase/400. Because Analyzer uses EES to connect to Essbase/400, you must then use an iSeries command line to add the Essbase/400 servers and users and passwords to EES so Analyzer users can connect to Essbase/400.

<span id="page-25-1"></span>The **Essbase and Analyzer Security** option is not available in this version.

### <span id="page-25-0"></span>*Setting Up Security*

Set up security in the following order:

Determine and specify a security setting. For instructions, see ["Choosing a Security Setting" on p.](#page-26-0)  [23.](#page-26-0)

The following instructions apply if you are using the default security setting, OS/400 and Analyzer security.

- Add Essbase/400 OLAP server(s) to EES so Analyzer can access the Essbase/400 databases. For instructions, see ["Connecting Analyzer to Essbase/400" on p. 27.](#page-30-2)
- Use Warehouse Manager Client or an iSeries command line to create an Analyzer-specific user group on the OS/400, and add users to it.

Analyzer is pre-set with an **Activation User Group** called *OS400USERS*. This group is the default group for all integrated users, and it governs whether or not a user on the external system can log in to Analyzer. To allow OS/400 users to log in to Analyzer, you must create an identically named user group (*OS400USERS*) on the OS/400 and add Analyzer users to it.

 In Analyzer, assign authority or properties to the Activation User Group (*OS400USERS*) that will apply to all externally authenticated users.

## <span id="page-26-0"></span>*Choosing a Security Setting*

- <span id="page-26-1"></span> Open the Analyzer Launch Page. For instructions, see ["Connecting to the Analyzer Launch Page"](#page-24-1) [on p. 21](#page-24-1).
- $\blacktriangleright$  Click the Analyzer Administration Tools link.
- When prompted, log in. If this is your first time logging in, use the default user ID, *Administrator*, and default password, *password*. These are case sensitive.
- ▶ On the Edit menu, choose System Settings.
- ▶ The default setting, Use OS/400 and Analyzer security, is selected. The default Activation User Group, *OS400USERS*, is also set. If this is acceptable, click OK.

Figure 4-1 *System Setting dialog box*

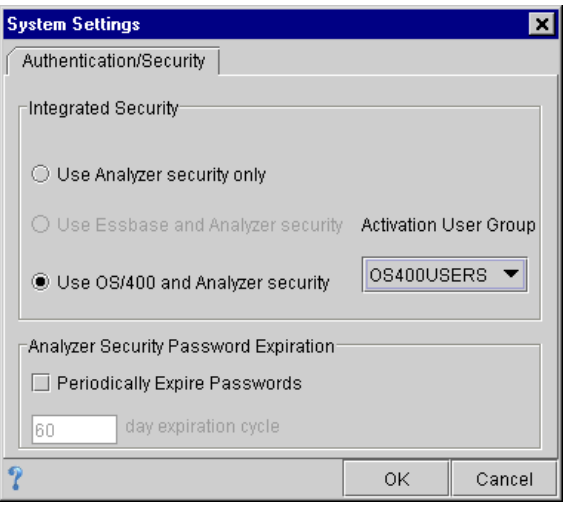

You must specify one of two available security settings:

**Analyzer security only.** User IDs and passwords will be authenticated based on Analyzer security you implement. To create and manage Analyzer users, user groups, and report groups, see the Analyzer Administration Tools online help.

*Note*: Analyzer-only user IDs and passwords are case sensitive.

**Essbase and Analyzer security.** Not available in this version.

**OS/400 and Analyzer security.** This is the default and recommended setting. Members of the Activation User Group on the OS/400 will be authenticated based on OS/400 security. The default Activation User Group is *OS400USERS*. To allow OS/400 users to log in to Analyzer, you must create an identically named user group on the OS/400 and add Analyzer users to it. See ["Managing](#page-27-0)  [User Groups" on p. 24.](#page-27-0)

## <span id="page-27-0"></span>*Managing User Groups*

<span id="page-27-1"></span>There are three types of user groups in Analyzer:

**Activation User Group.** The Activation User Group is the default group for all integrated users and governs whether or not an OS/400 user can log in to Analyzer. The default is *OS400USERS*, and this user group has the Integrated Security enabled check box selected by default. To allow OS/400 users to log in to Analyzer, you must create an identically named user group (*OS400USERS*) on the OS/400 and add Analyzer users to it (using Warehouse Manager Client or an OS/400 command line). If a user is not a member of the external OS/400 group, that user will not be able to log in to Analyzer.

*Note*: You can change the name of the Activation User Group. See ["Changing the Activation](#page-28-0)  [Group" on p. 25.](#page-28-0)

**Integrated User Groups.** With OS/400 and Analyzer security, use Analyzer to create identicallynamed user groups as your OS/400 user groups, and assign Analyzer report groups, databases, and roles to these user groups. For instructions on creating a new user group, see the Analyzer Administration Tools online help.

When creating identically-named user groups (for example, Marketing), on the General tab of the group, select the Integrated security enabled check box. Analyzer user group membership is then managed by the OS/400.

*Important*: When Analyzer Integrated Security is enabled, you must use the OS/400 to add and remove OS/400 users from user groups. (Use Warehouse Manager Client or an iSeries command line.) **Do not** use Analyzer to add OS/400 users to Analyzer Integrated Security user groups or remove OS/400 users from Analyzer Integrated Security user groups. Analyzer is re-synchronized with the OS/400 each time a user logs in to Analyzer, so changes made in Analyzer will not take effect.

<span id="page-27-2"></span>If you wish, you can add Analyzer-only users to integrated user groups in Analyzer. These users are not governed by external servers.

**Analyzer-Only User Groups.** If you want to create user groups that are not managed from the OS/400 (Analyzer only), create user groups in Analyzer and do not select the Integrated security enabled check box.

*Analyzer Administration*

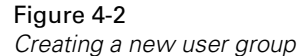

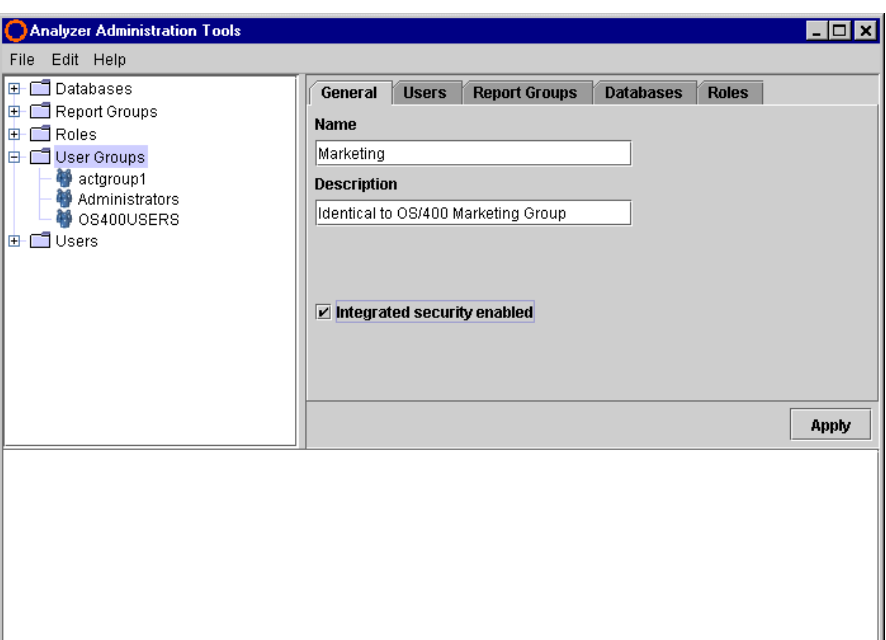

### <span id="page-28-0"></span>*Changing the Activation Group*

<span id="page-28-1"></span>If you are using Essbase/400 Integrated Security and you already have a group profile that identifies OS/400 users with access to Essbase/400 (default name is *ESSUSERS*), you may want to use your existing group as your Analyzer Activation Group. To do this, create a user group in Analyzer with the same name as your Essbase/400 group.

#### **To change your Activation Group:**

- **Den Analyzer Administration Tools.**
- $\triangleright$  Create an new user group in Analyzer with the same name as the OS/400 group that will allow users to access Analyzer. You may want to use *ESSUSERS*.
- On the General tab of the group, select the Integrated security enabled check box.
- On the Edit menu, select System Settings.
- Select OS/400 and Analyzer security, and in the Activation User Group drop-down, select your new group (*ESSUSERS*). This new group becomes the default user group for all integrated users and governs whether or not an OS/400 user can log in to Analyzer.

## <span id="page-29-0"></span>*Guidelines for Using Analyzer Integrated Security*

<span id="page-29-8"></span>When using Analyzer Integrated Security (OS/400 with Analyzer security), users and passwords are authenticated based on the OS/400. The following situations apply to systems with Analyzer Integrated Security enabled.

#### <span id="page-29-1"></span>*Administrative User*

<span id="page-29-7"></span> The initial Administrative user, *Administrator,* is exempt from Analyzer Integrated Security (Analyzer with OS/400 security).

#### <span id="page-29-2"></span>*Adding Users or Groups*

- <span id="page-29-6"></span>■ You must use the OS/400 to add OS/400 users to user groups. (Use Warehouse Manager Client or an iSeries command line.) **Do not** use Analyzer to add OS/400 users to Analyzer Integrated Security user groups. Analyzer is re-synchronized with the OS/400 each time a user logs in to Analyzer, so changes made in Analyzer will not take effect.
- When you create a new OS/400 user and assign it membership to the Activation User Group (*OS400USERS*), the user is automatically added to Analyzer upon login.
- When a user logs in to Analyzer, the user is added to Analyzer. If there is a group associated with the user on the OS/400, and that group is also an Analyzer user group and managed by Analyzer Integrated Security (specified in the Integrated security enabled check box on the General tab of the user group), then the user will be added to that Analyzer group and inherit its properties.

#### <span id="page-29-3"></span>*Removing Users or User Groups*

- <span id="page-29-5"></span>You cannot remove a user group that has the Integrated Security enabled check box selected.
- You must use the OS/400 to remove OS/400 users from user groups. Do not use Analyzer.
- If you remove a user from the Activation User Group on the OS/400, the user will no longer have access to Analyzer. However, all objects that the user owns or has created remain on the server.
- If a user is a valid OS/400 user AND a valid Analyzer user AND a member of the Analyzer Activation User Group BUT not a member of the OS/400 group that identically matches the Analyzer Activation User Group, this user will be removed from Analyzer upon login.
- <span id="page-29-9"></span>■ You cannot deselect the Integrated Security enabled check box for the Activation User Group.

## <span id="page-29-4"></span>*Security Hints and Restrictions*

There is no lockout recovery. Administrators locked out of Analyzer must reinstall the product. Do not lose or forget your Administrator password. If you are locked out of Analyzer and must reinstall, all data will be lost. There is no way to rebuild or recover your repository.

#### <span id="page-30-0"></span>*Hints for Analyzer Integrated Users*

- <span id="page-30-10"></span>When you are using the default security setting, Analyzer with OS/400 security, follow the password guidelines for your OS/400.
- You can only sign on to Analyzer with a password of 30 characters maximum.
- When Administrators create OS/400 user profiles and set the password to expired, the user will not be prompted to change their password when logging in to Analyzer if this user has never logged in to Analyzer before. Externally authenticated users must log in at least once before they can take advantage of the change expired password tool.

#### <span id="page-30-1"></span>*Hints for Analyzer Only Users*

- <span id="page-30-11"></span>■ The Analyzer user ID and password are case sensitive.
- Analyzer passwords must be between 6 and 30 characters.
- <span id="page-30-7"></span>■ Analyzer passwords must be alphanumeric.

## <span id="page-30-5"></span><span id="page-30-2"></span>*Connecting Analyzer to Essbase/400*

Analyzer connects to the Essbase/400 OLAP Server via Essbase/400 Enterprise Services (EES). EES acts like a gate between Essbase/400 and Analyzer, so to access to Essbase/400 servers and user profiles with Analyzer, you must add them to EES. The Essbase/400 information you add to EES depends on your security setting.

<span id="page-30-8"></span>*Note*: This version of EES supports the TCP/IP communications protocol only.

#### <span id="page-30-3"></span>*When to Use Essbase/400 Enterprise Services (EES)*

- All Essbase/400 OLAP servers that Analyzer needs to access must be added to EES.
- <span id="page-30-9"></span>If you are not using Essbase/400 Integrated Security, all Essbase/400 users that need to connect to Analyzer must be maintained in EES.

#### *Expired Essbase/400 Passwords*

If you are **not** using Essbase/400 Integrated Security: Analyzer does not recognize expired Essbase/400 passwords, and changing an Essbase/400 password does not automatically update EES passwords. Therefore, if an Essbase/400 password changes or expires, an administrator must log in to EES and change the EES password to match the new Essbase/400 password. Then Analyzer will be able to connect the user to Essbase/400.

#### <span id="page-30-4"></span>*Signing on to EES*

<span id="page-30-6"></span>**Administrative user.** The EES administrative user is the only user that should administer EES. The user name is *system* and the initial password is *password*. They are case sensitive. You may change the password after the initial signon.

**Administrative command.** The command for configuring and administering the EES command console is STREESCMD. With it, you can specify the Essbase/400 servers and users that Analyzer needs to connect.

#### **To sign on to EES:**

- $\triangleright$  Before you sign on to EES, the EES server must be running. For instructions on starting the EES server, see the *Essbase/400 6.5 Administrator's Guide*, Chapter 2.
- At an iSeries command line, type the following command, where ESSBASE is the library where you installed Essbase/400: ESSBASE/STREESCMD.

If this is the first time the command is run, it may take a few minutes to compile the Java.

- You will see a screen with the ESS> prompt. On the command line, you can type Help for a list of EES subcommands.
- $\triangleright$  To sign on to the Essbase/400 domain, type signon. The signon prompts for the following information, separated by commas:
	- **User.** Enter the default administrative user, system.
	- **Password.** Enter the default administrative user's password, password.
	- **Domain.** Enter Essbase.
	- **Prefserver.** Enter localhost or your iSeries name or IP address.
	- **Plugin.** Always enter **TCPIP** for plugin.
	- **Port.** Enter the EES port number that you chose during Essbase/400 installation.

Enter the information in the following format: user,password,domain,prefserver,plugin,port

For example, enter: system,password,Essbase,localhost, TCPIP,45897

 After you successfully sign on, you can perform other EES activities, including adding an OLAP server and users.

#### <span id="page-31-0"></span>*Working with EES*

<span id="page-31-1"></span>When you sign on to EES, the following subcommands allow you to work with EES. Typing Help at the ESS prompt will list the subcommands and a description of each.

Table 4-1 *EES subcommands*

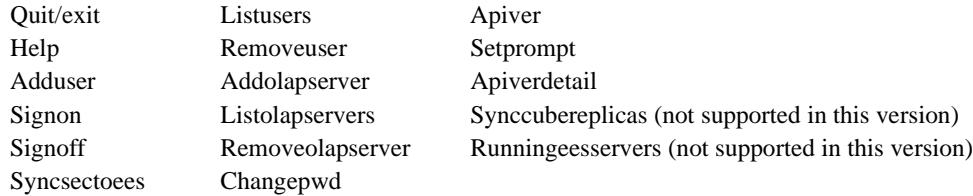

#### Figure 4-3 *EES commands on the iSeries display*

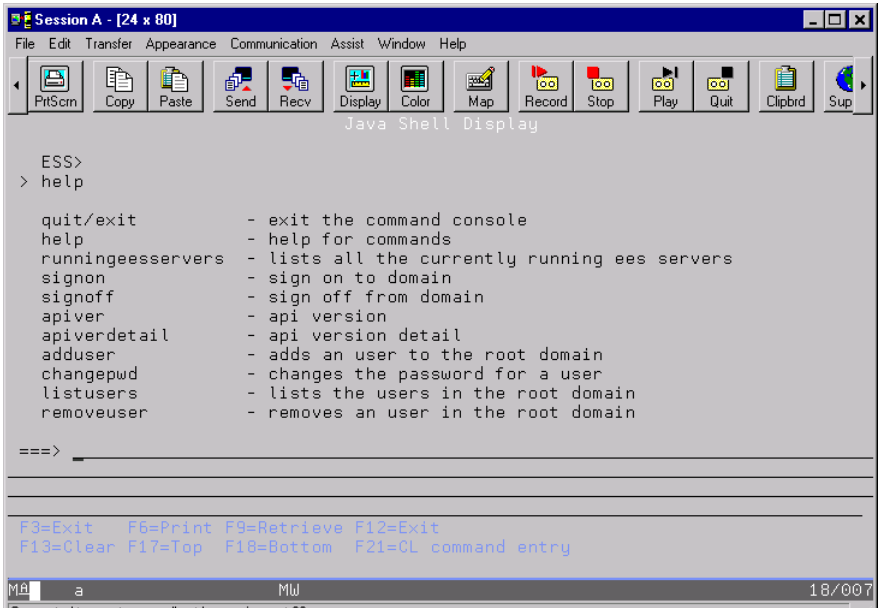

Use addolapserver to add an Essbase/400 OLAP server to EES so Analyzer can connect to Essbase/400. Use adduser to add Essbase/400 users to EES so the users can connect to Essbase/400 via Analyzer. Note that you cannot add Essbase/400 groups to EES.

#### **To run an EES subcommand**:

- **Type the subcommand and press Enter.**
- You will be prompted to enter information to complete the task. For example, if you want to add a user to EES, type adduser, and press Enter.
- $\blacktriangleright$  The display prompts for the following information:

Enter input as userName,password.

 Enter the Essbase/400 user name and password, and press Enter to add the user to EES. When this user logs in to Analyzer, he/she will have access to the Essbase/400 OLAP server you specify with the addolapserver command

#### <span id="page-32-0"></span>*Changing the EES Port Number*

<span id="page-32-1"></span>Analyzer uses the Analyzer.properties file to connect to the EES server. The EES information in the Analyzer.properties file should always match the information in the Essbase.properties file.

30

When you change your EES port number in the Essbase.properties file, you must also change the Analyzer.properties file.

#### *Changing the Essbase.properties File*

<span id="page-33-1"></span>EES is configured using the Essbase.properties file. The only changes you should make to this file are changes to the EES TCP/IP port number.

#### **To change the EES server port number:**

- ▶ Run the following command, where *ESSBASE* is the name of your Essbase/400 installation library: EDTF '/ESSBASE/JAVA/ESSBASE.PROPERTIES'
- Find the following line: Server.TCPIP.Port=xxxxx
- Replace the number with your new number, and save the file.
- $\triangleright$  To remove the service table entry containing the old port number, type the following command: RMVSRVTBLE SERVICE(ESSBASE\_ENTERPRISE) PORT(xxxxx) PROTOCOL(TCP) where xxxxx is your old port number.
- $\triangleright$  To add the new service table entry, type the following command: ADDSRVTBLE SERVICE(ESSBASE\_ENTERPRISE) PORT(xxxxx) PROTOCOL(TCP) where xxxxx is your new port number.
- Stop and restart your EES server. For instructions, see the *Essbase/400 6.5 Administrator's Guide*, Chapter 2.

#### *Changing the Analyzer.properties File*

<span id="page-33-0"></span>You should modify the Analyzer.properties file in the following instances:

- If you change the EES port in the Essbase.properties file, you should also change the EES port in the Analyzer.properties file.
- If you switch to use a different EES server, you should change the IP address and/or the port number in the Analyzer.properties file.

#### **To change the Analyzer.properties file:**

▶ Run the following command, where *SCSERVER* is the name of your STRATEGY installation library:

EDTF '/SCSERVER/PRODDATA/CONFIG/ANALYZER.PROPERTIES'

 $\blacktriangleright$  The only properties you should change are:

SPSS.EES.IP=xx.xx.xx.xx (EES server IP address)

SPSS.EES.PORT=xxxxx (EES server IP port number)

Replace the number(s) with your new number(s), and save the file.

 Before changes will take effect, you must stop and restart the Orion Application Server. For instructions, see ["Starting and Stopping Orion Application Server" on p. 17](#page-20-3).

## <span id="page-34-0"></span>*Troubleshooting Analyzer*

#### <span id="page-34-3"></span>**Object xxx.x.x.x not found.**

If you receive this error in Analyzer, your Essbase/400 OLAP Server has not been added to EES. Use the EES subcommand addolapserver to add your Essbase/400 OLAP server to EES.

#### **Unable to Log In to Analyzer**

If you or your users cannot log in to Analyzer, check your Essbase/400 OLAP Server application and database privileges and group membership, and check all user IDs and passwords.

#### **Other Problems**

<span id="page-34-2"></span>If you have unexplained problems, the Essbase/400 server may have timed out. If this happens, log out of Analyzer and log back in. You can change the timeout value in Application Manager.

## <span id="page-34-1"></span>*Modifying the Security Setting*

If, after you have set your security setting, you modify the setting in the System Settings dialog box, and if there are users that were externally authenticated (on the OS/400), you will be prompted to convert the profiles or remove them from Analyzer security.

For example, if you had originally specified Analyzer and OS/400 security, but later modify the setting to use Analyzer security only, a Modifying the Authentication message will appear if there are users in the Activation User Group (*OS400USERS*) that were externally authenticated. You must specify whether those users will be granted access to Analyzer (Convert) or denied access to Analyzer (Delete). For more information, see the Modifying the Authentication help topic in Analyzer Administration Tools online help.

*Important*: If you convert from integrated security to Analyzer-only security, user IDs and passwords become case sensitive. This is because Analyzer passwords are case sensitive.

# *Index*

<span id="page-36-0"></span>accessing Analyzer, [26](#page-29-5) activation user group, [22](#page-25-1), [23](#page-26-1), [24,](#page-27-1) [26](#page-29-5) changing, [25](#page-28-1) adding OLAP server to EES, [28](#page-31-1) to EES, [28](#page-31-1) users or groups, [26](#page-29-6) users to EES, [28](#page-31-1) Administration Tools, [21](#page-24-6) administrative user EES user name, [27](#page-30-6) password, [27](#page-30-6) administrator integrated security, [26](#page-29-7) Administrator user ID, [21](#page-24-6) Analysis Server Console, [8](#page-11-5) Analyzer changing properties file, [30](#page-33-0) connecting to Essbase/400, [27](#page-30-7) Analyzer integrated security guidelines, [26](#page-29-8) ANZINST command, [8](#page-11-6) application server, [10,](#page-13-6) [14](#page-17-2) Asia Pacific support, [3](#page-6-1)

browser requirements, [14](#page-17-3)

case sensitivity, [27](#page-30-6) passwords, [21](#page-24-6), [23](#page-26-1), [31](#page-34-2) changing activation user group, [25](#page-28-1) Analyzer properties file, [30](#page-33-0) EES port number, [29](#page-32-1) EES properties file, [30](#page-33-1) security setting, [31](#page-34-2) session timeout, [8](#page-11-5) client requirements, [14](#page-17-4) commands, [8](#page-11-6) communications protocol, [27](#page-30-8) components, [17](#page-20-4) computer requirements, [14](#page-17-3) connecting launch page, [21](#page-24-6) contacting support, [1](#page-4-3)

default Administrator ID, [21](#page-24-6) deleting users or user groups, [26](#page-29-5) disk space, [13](#page-16-4) display requirements, [14](#page-17-3) documentation Information Map, [5](#page-8-4) readme, [5](#page-8-4)

EES, [27](#page-30-7) adding OLAP servers, [28](#page-31-1) adding users, [28](#page-31-1) administrative command, [27](#page-30-6) changing port number, [29](#page-32-1) changing properties file, [30](#page-33-1) communications protocol, [27](#page-30-8) help, [28](#page-31-1) password, [27](#page-30-6) signing on, [27](#page-30-6) subcommands, [28](#page-31-1) user name, [27](#page-30-6) working with, [28](#page-31-1) e-mail support, [1](#page-4-4) ENDESSSVR command, [8](#page-11-6) ending Essbase servers, [8](#page-11-6) enhancements general, [5](#page-8-5) UI, [5](#page-8-5) environment requirements, [13](#page-16-5) errors, [31](#page-34-3) Essbase requirements, [14](#page-17-5) Essbase OLAP server, [9](#page-12-3) Essbase servers starting, [8](#page-11-6) stopping, [8](#page-11-6) Essbase/400 connecting Analyzer, [27](#page-30-7) Essbase/400 Enterprise Services changing port number, [29](#page-32-1) changing properties file, [30](#page-33-1) Essbase/400 Enterprise Services (EES), [27](#page-30-7) adding OLAP servers, [28](#page-31-1) adding users, [28](#page-31-1) administrative command, [27](#page-30-6) help, [28](#page-31-1) password, [27](#page-30-6)

*Index*

signing on, [27](#page-30-6) subcommands, [28](#page-31-1) user name, [27](#page-30-6) working with, [28](#page-31-1) Essbase/400 passwords expired, [27](#page-30-9) European support, [2](#page-5-2) Excel exporting to, [7](#page-10-6) executables linking to, [7](#page-10-7) expired Essbase/400 passwords, [27](#page-30-9) expired passwords, [27](#page-30-10) exporting to Excel, [7](#page-10-6)

fax support, [1](#page-4-5) forcing users off of Analyzer, [8](#page-11-7) forgotten Administrator password, [9](#page-12-4) forgotten password, [26](#page-29-9)

general requirements, [13](#page-16-5) granting sessions, [21](#page-24-7) group activation, [25](#page-28-1) adding, [26](#page-29-6) removing, [26](#page-29-5) user, [24](#page-27-1)

hard disk requirements, [14](#page-17-3) hardware requirements, [14](#page-17-4) HTML Web Client, [10](#page-13-7)

installation key Orion Application Server, [10](#page-13-8) installing checklist, [18](#page-21-2) Orion Application Server, [15](#page-18-1) installing Analyzer, [18](#page-21-3) integrated security administrative user, [26](#page-29-7) guidelines, [26](#page-29-8) Internet browser requirements, [14](#page-17-3) Internet Explorer web browser requirements, [14](#page-17-3) Internet support, [1](#page-4-6) iSeries

#### requirements, [13](#page-16-6)

Japan and Asia Pacific support, [3](#page-6-2) Java requirements, [14](#page-17-6) Java plug-in, [15](#page-18-2) Java security warning, [21](#page-24-7) Java Web Client, [21](#page-24-6) JDBC DB2 driver, [9](#page-12-5)

known problems, [8](#page-11-8)

launch page, [21](#page-24-6) launching Analyzer, [21](#page-24-6) licenses releasing, [8](#page-11-7) licensing, [6,](#page-9-5) [13](#page-16-7) linking to executables, [7](#page-10-7) lockout recovery, [9](#page-12-4), [26](#page-29-9) logging in, [21](#page-24-6) logging out of Analyzer, [8](#page-11-5) login problems, [26](#page-29-5), [31](#page-34-3) logout instructions, [8](#page-11-5)

microprocessor requirements, [14](#page-17-3) migration, [10](#page-13-9) modifying activation user group, [25](#page-28-1) security setting, [31](#page-34-2) monitor requirements, [14](#page-17-3)

network protocol requirements, [14](#page-17-3) North American support, [2](#page-5-3)

OLAP database, [9](#page-12-3) opening launch page, [21](#page-24-6) operating system requirements, [14](#page-17-3) Orion Application Server, [10](#page-13-6), [14](#page-17-2) installing, [15](#page-18-1) starting and stopping, [17](#page-20-4) Orion installation key, [10](#page-13-8) OS/400

requirements, [13](#page-16-6)

password case sensitivity, [27](#page-30-6) character limit, [10](#page-13-10) EES administrative user, [27](#page-30-6) forgotten, [9](#page-12-4) passwords case sensitivity, [21](#page-24-6), [23,](#page-26-1) [27,](#page-30-11) [31](#page-34-2) expired, [27](#page-30-10) forgotten, [26](#page-29-9) guidelines, [27](#page-30-10) limits, [27](#page-30-10) PC requirements, [14](#page-17-4) port number EES, [29](#page-32-1) prerequisites, [13](#page-16-5) properties file Analyzer, [30](#page-33-0) EES, [30](#page-33-1)

RAM requirements, [14](#page-17-3) readme file, [5](#page-8-4) relational database, [9](#page-12-5) release notes, [8](#page-11-8) release overview, [5](#page-8-6) releasing licenses, [8](#page-11-7) removing users or user groups, [26](#page-29-5) removing Analyzer, [19](#page-22-1) report script, [7](#page-10-8) requirements, [13](#page-16-5) application server, [14](#page-17-2) checklist, [18](#page-21-2) client operating system, [14](#page-17-3) computer, [14](#page-17-3) database support, [14](#page-17-7) disk space, [13](#page-16-4) display/monitor, [14](#page-17-3) EES, [14](#page-17-5) Essbase, [14](#page-17-5) hard disk, [14](#page-17-3) iSeries, [13](#page-16-6) Java, [14](#page-17-6) Java plug-in, [15](#page-18-2) microprocessor, [14](#page-17-3) OS/400, [13](#page-16-8) other, [14](#page-17-3) RAM, [14](#page-17-3) RUNSQLSTM, [14](#page-17-7) software and hardware, [14](#page-17-4) STRATEGY, [13](#page-16-9)

web browser, [14](#page-17-3) restrictions, [8](#page-11-8) saving and restoring, [10](#page-13-11) security changing, [31](#page-34-2) choosing, [23](#page-26-1) modifying setting, [31](#page-34-2) setting, [23](#page-26-1) setting up, [22](#page-25-1) settings, [21](#page-24-8) security warning, [21](#page-24-7) server components starting and stopping, [17](#page-20-4) session timeout, [8](#page-11-5) setting passwords, [27](#page-30-10) security, [23](#page-26-1) signing on to EES, [27](#page-30-6) software requirements, [14](#page-17-4) starting EES, [27](#page-30-6) Orion Application Server, [17](#page-20-4) starting Essbase servers, [8](#page-11-6) stopping Orion Application Server, [17](#page-20-4) stopping Essbase servers, [8](#page-11-6) **STRATEGY** determining version installed, [13](#page-16-9) requirements, [13](#page-16-9) STREESCMD, [27](#page-30-6) STREESCMD command, [8](#page-11-6) STRESSSVR command, [8](#page-11-6) system requirements, [13](#page-16-5) system settings, [23](#page-26-1)

TCP/IP support, [27](#page-30-8) telephone support, [1](#page-4-7) timeout default, [8](#page-11-5) Tomcat application server, [10](#page-13-6) troubleshooting, [31](#page-34-3)

uninstalling Analyzer, [19](#page-22-1) user groups adding, [26](#page-29-6) Analyzer-only, [24](#page-27-2) managing, [24](#page-27-1)

*Index*

*Index*

removing, [26](#page-29-5) user name EES administrative user, [27](#page-30-6) users adding, [26](#page-29-6) removing, [26](#page-29-5)

viewing report scripts, [7](#page-10-8)

web browser requirements, [14](#page-17-3) Websphere application server, [10](#page-13-6)